# 在CBS220系列交换机上配置SNMP社区

## 目标 Ī

本文档旨在向您展示如何在Cisco Business 220系列交换机上配置SNMP社区。

## 简介

简单网络管理协议(SNMP)是一种网络管理协议,可帮助记录、存储和共享有关网络中设备的信息。 这有助于管理员解决网络问题。SNMPv1和SNMPv2中的访问权限由社区定义管理。社区名称是 SNMP管理站和设备之间的共享密钥。它假设已为设备配置了SNMP视图。

有关配置SNMP视图的信息,请检查:

- <u>[在CBS250或350系列交换机上配置SNMP视图](https://www.cisco.com/c/zh_cn/support/docs/smb/switches/Cisco-Business-Switching/kmgmt-2513-configure-snmp-views-cbs.html)</u>
- <u>[在CBS220上配置SNMP视图](https://www.cisco.com/c/zh_cn/support/docs/smb/switches/Cisco-Business-Switching/kmgmt2884-configure-snmp-views-cbs220.html)</u>

### 适用设备 |软件版本

• CBS220系<u>列(产品手册)</u> | 2.0.1.5<u>[\(下载最新\)](https://software.cisco.com/download/home/286327375)</u>

## 在交换机上配置SNMP社区 J

第 1 步

登录到交换机的Web用户界面(UI)。

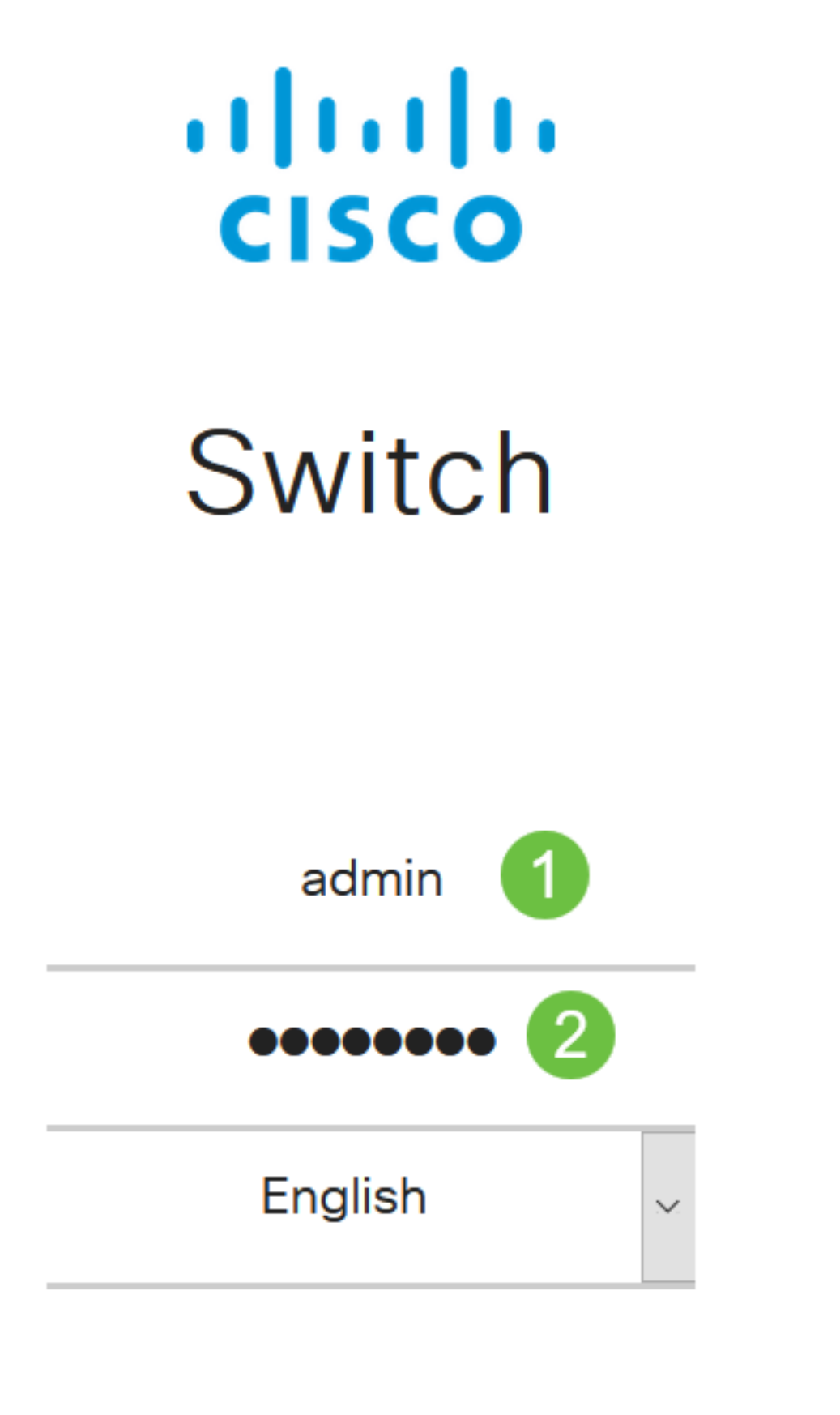

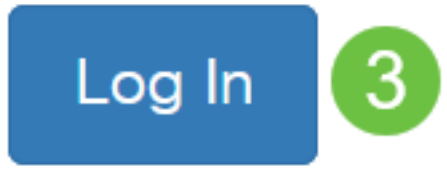

步骤 2

选择SNMP > Communities。

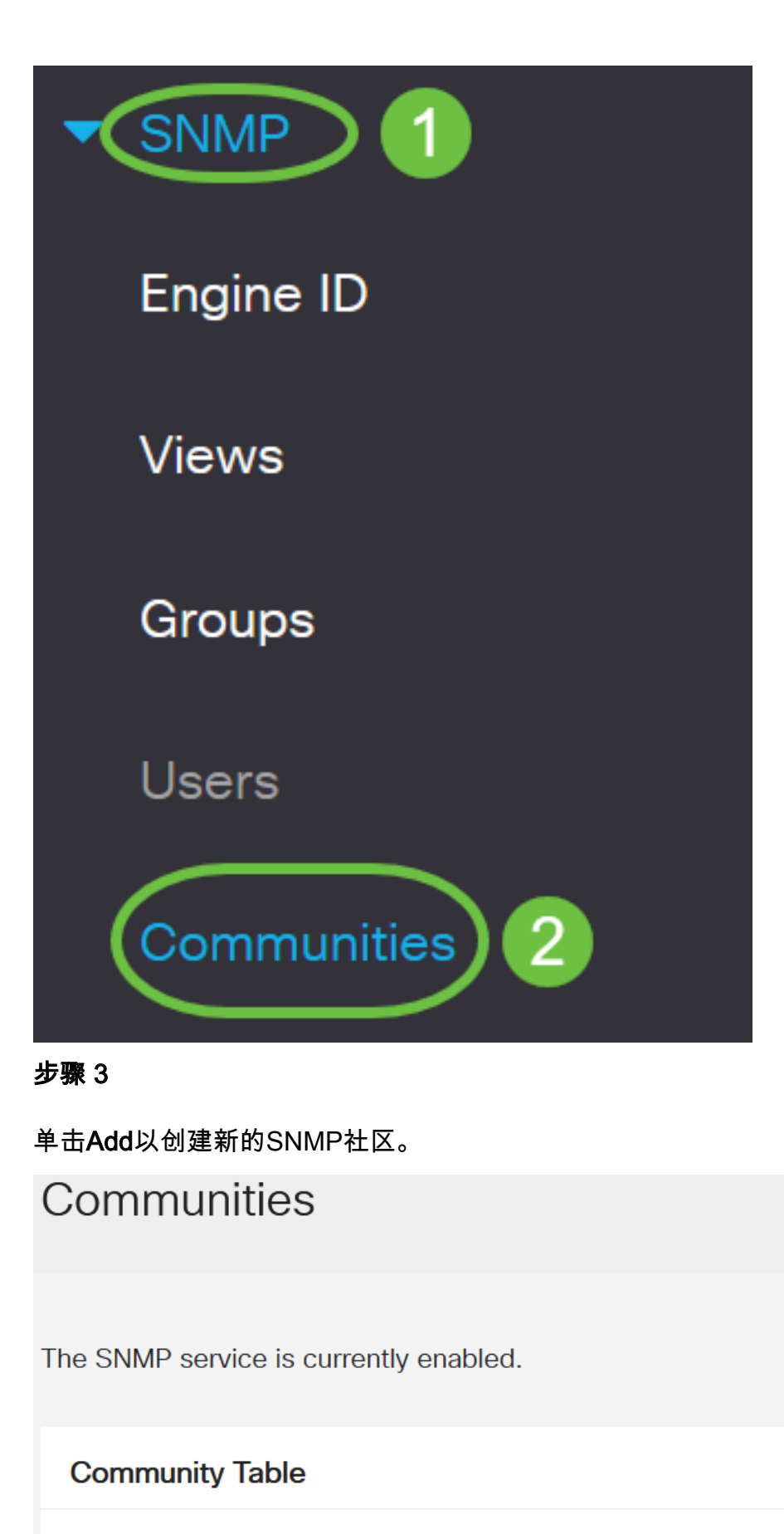

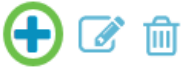

Community Type Community String Access Mode View Name Group Name  $\Box$ 

### 步骤 4

在社区字符串字段中,输入用于向设备验证管理站的社区名称。

# **Add SNMP Community**

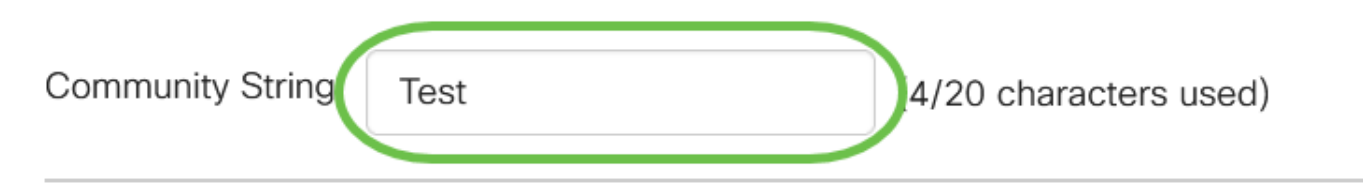

### 步骤 5

#### 选择社区类型。选项有:

- *基本* 基本模式有助于选择社区访问级别。选项有:
	- *只读* 仅允许用户读取。
	- *读写* 用户可以读、写并更改设备配置。但是,他们无法修改社区。
	- *SNMP Admin* 所有用户都可以访问所有设备配置并修改社区。
- *Advanced* 它为与组名称关联的组成员提供访问权限。从组名下拉列*表中*选择组名。

## **Add SNMP Community**

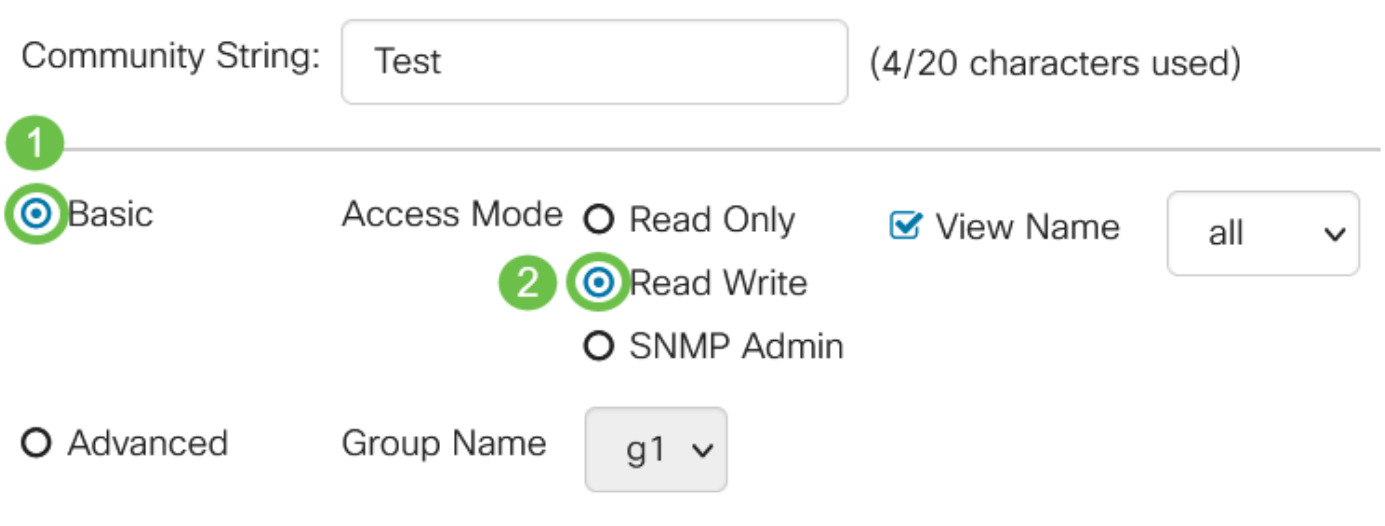

在本例中,选择Basic。

#### 步骤 6

(可选)选中*View Name*复选框,并从View Name下拉列表中选择SNMP视图的名称,该列表指定 授予访问权限的MIB子树的集合。这允许您根据从基本模式选择的选项授予适当的权限。

# Add SNMP Community

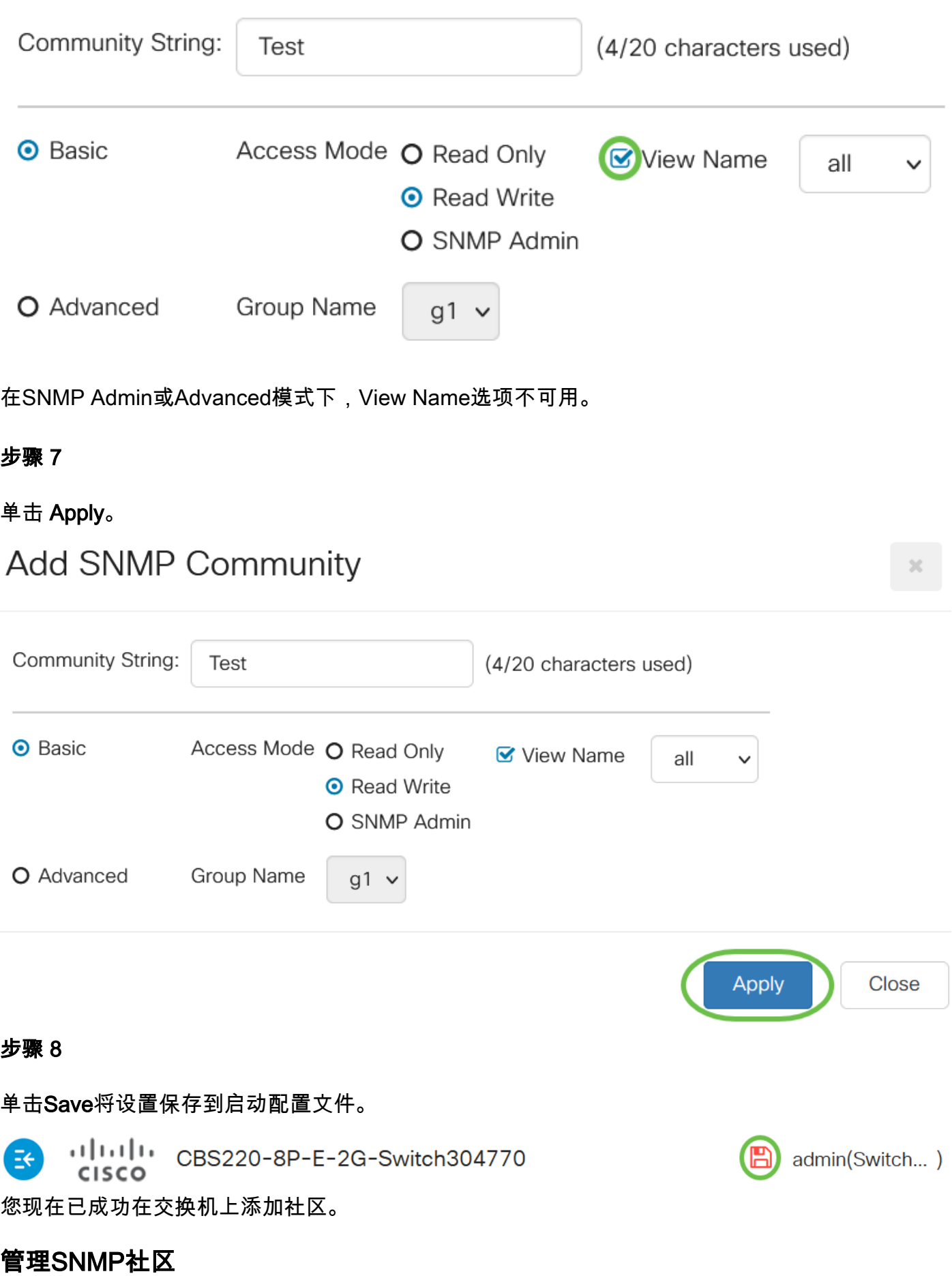

## 第 1 步

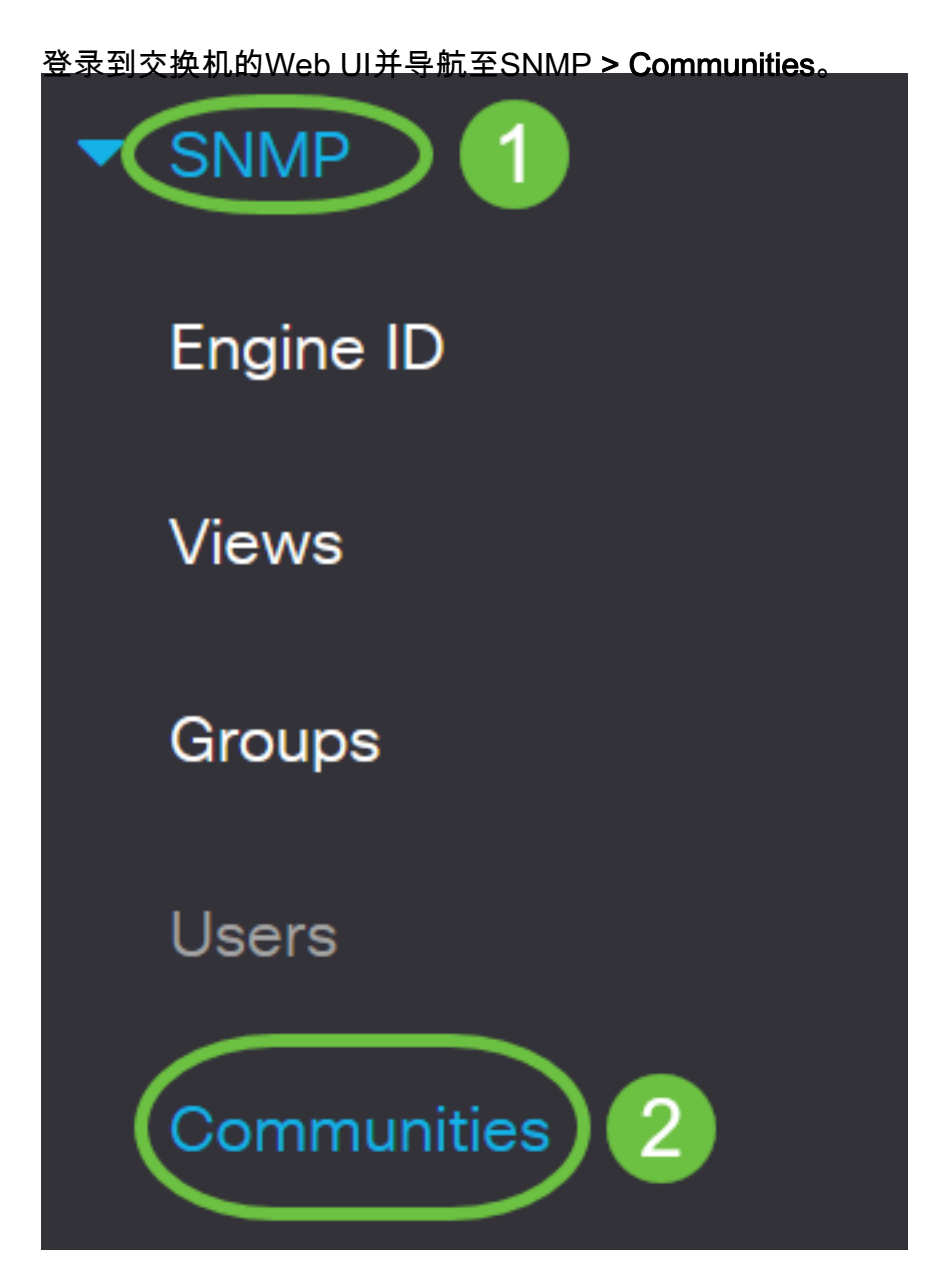

## 步骤 2

选中需要编辑的社区的复选框,然后单击"编辑"按钮。

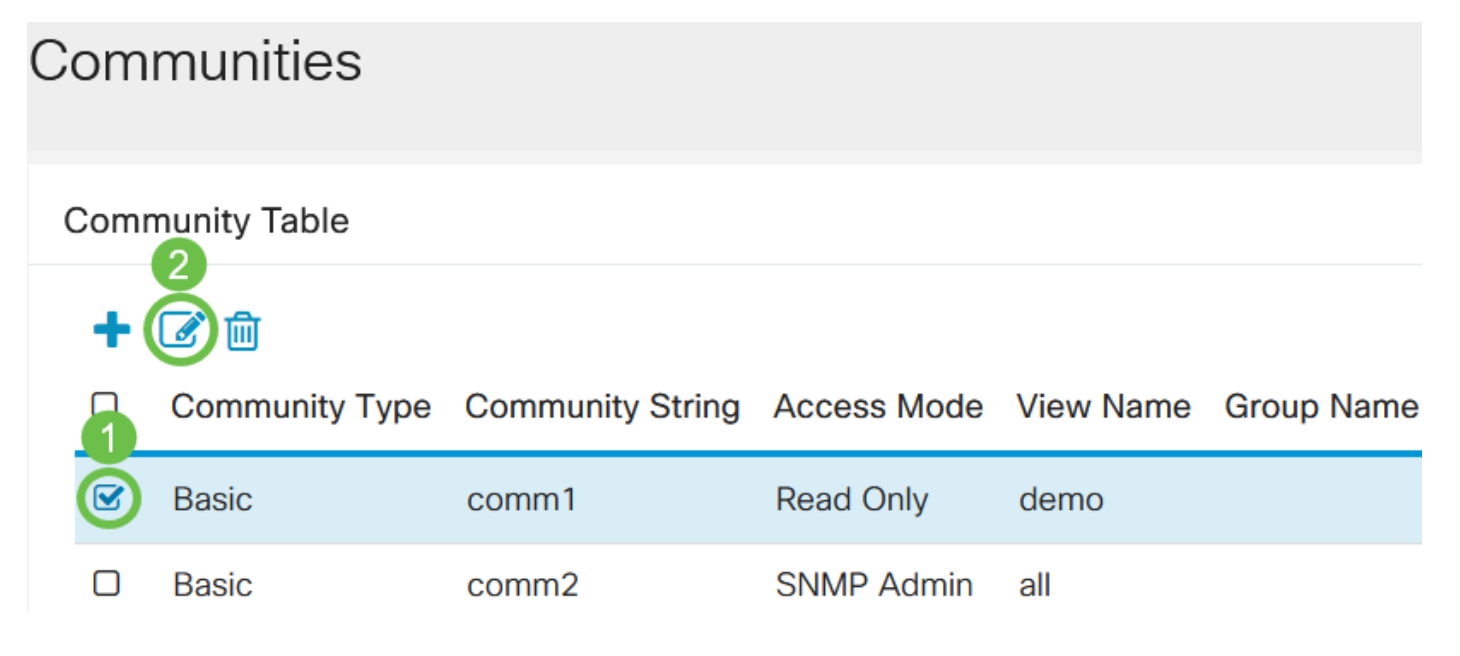

编辑所需字段,然后单击"应用"。

**Edit SNMP Community** 

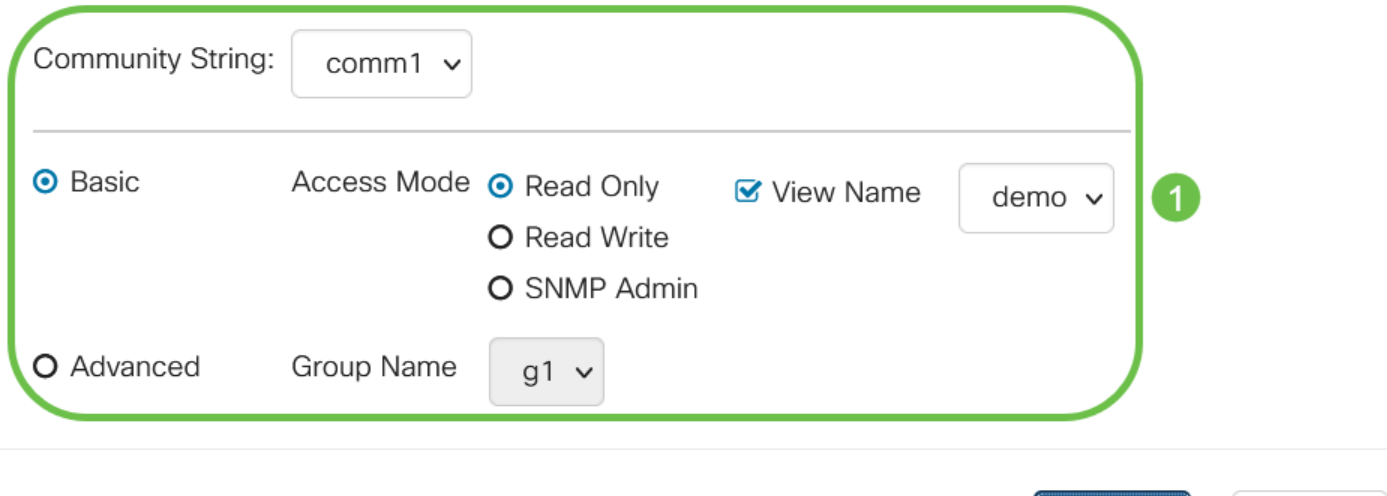

 $\mathcal{M}$ 

Close

admin(Switch...)

**Apply** 

2

### 步骤 4

(可选)要从社区表中删除社区,请选中相应的复选框并单击删除。

### Communities **Community Table** 侕 Community Type Community String Access Mode View Name Group Name **Basic** comm1 **Read Only** demo Ñ  $\Box$ **Basic** comm2 **SNMP Admin** all 步骤 5

(可选)单击Save将设置保存到启动配置文件。

والمالة CBS220-8P-E-2G-Switch304770 **CISCO** 

您现在已成功编辑或删除交换机中的SNMP社区。

## 结论

给你!您已经学习了如何在CBS220交换机上配置和管理SNMP社区。

要了解有关配置SNMP组的信息,请选[中在Cisco Business Switch上配置SNMP组。](https://www.cisco.com/c/zh_cn/support/docs/smb/switches/Cisco-Business-Switching/kmgmt-2514-configure-snmp-groups-cbs.html)